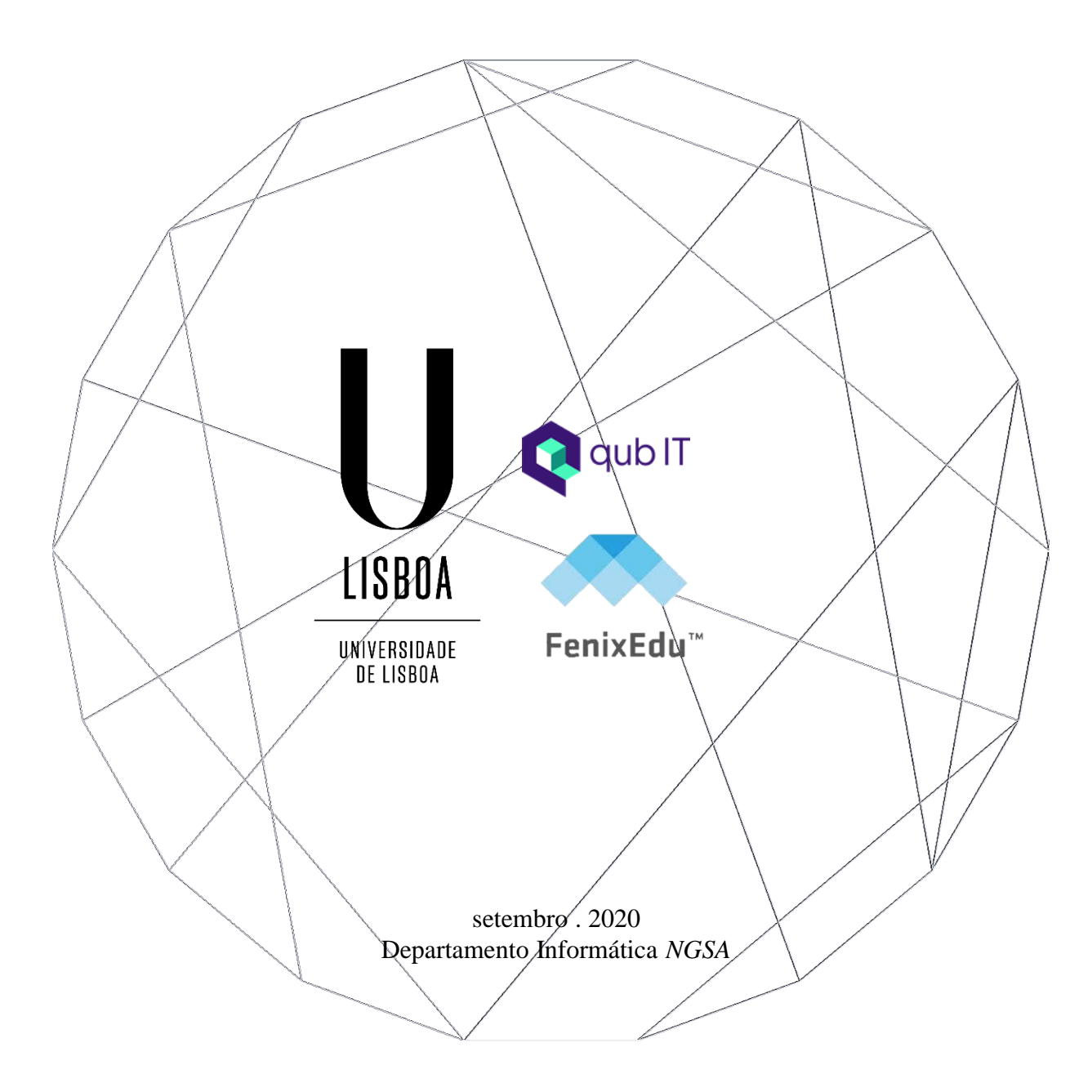

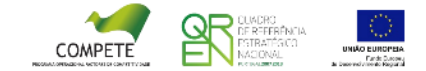

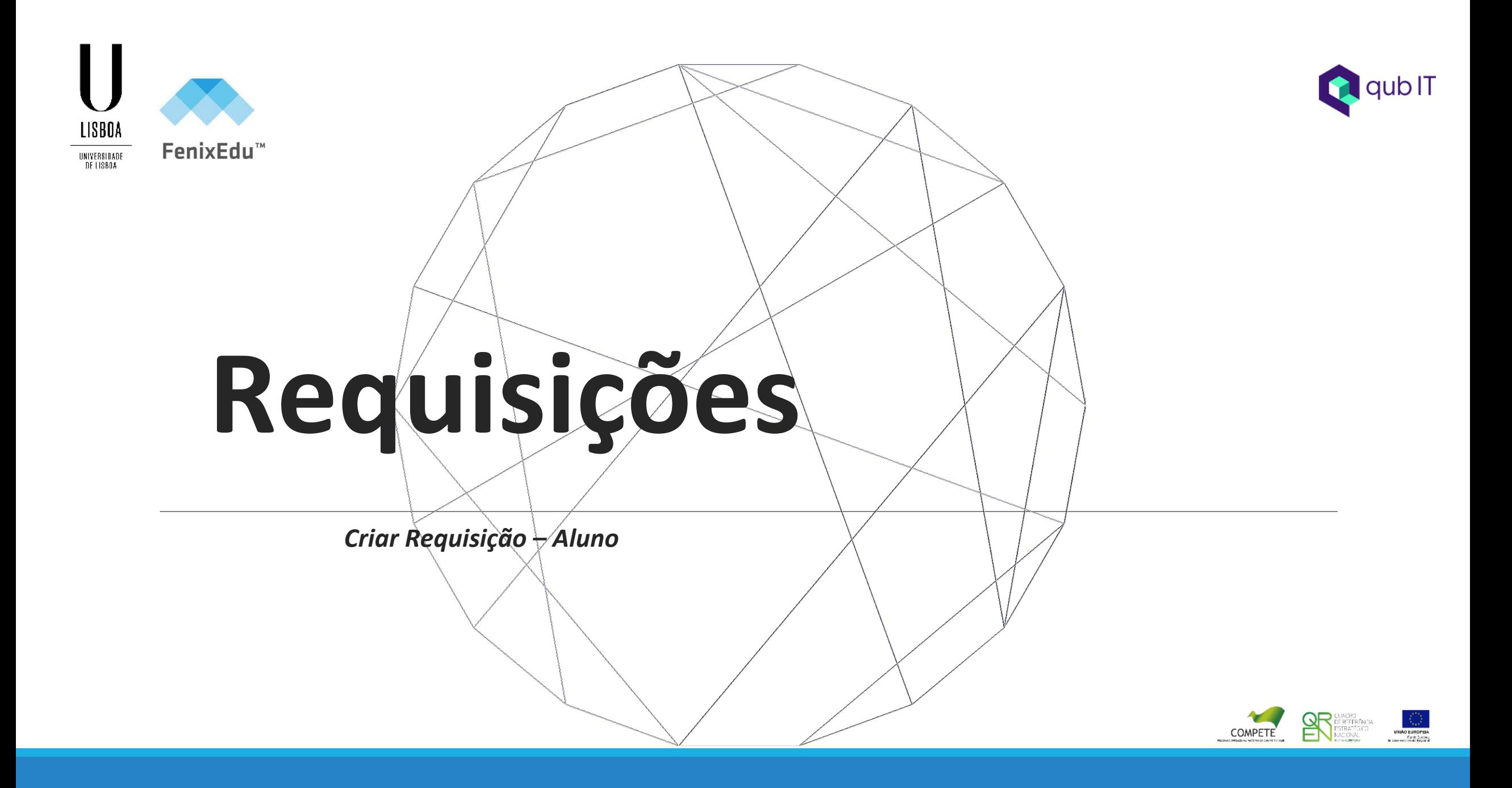

# **Índice**

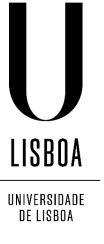

Criar Requisição 5 Preenchimento Formulário 7 Estado da Requisição 8 Documento Entregue 9 Download do documento 10

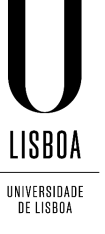

### **Criar Requisição – Aluno**

❖ Para solicitar uma requisição o aluno deverá realizar o login no *Fenix* da sua Escola.

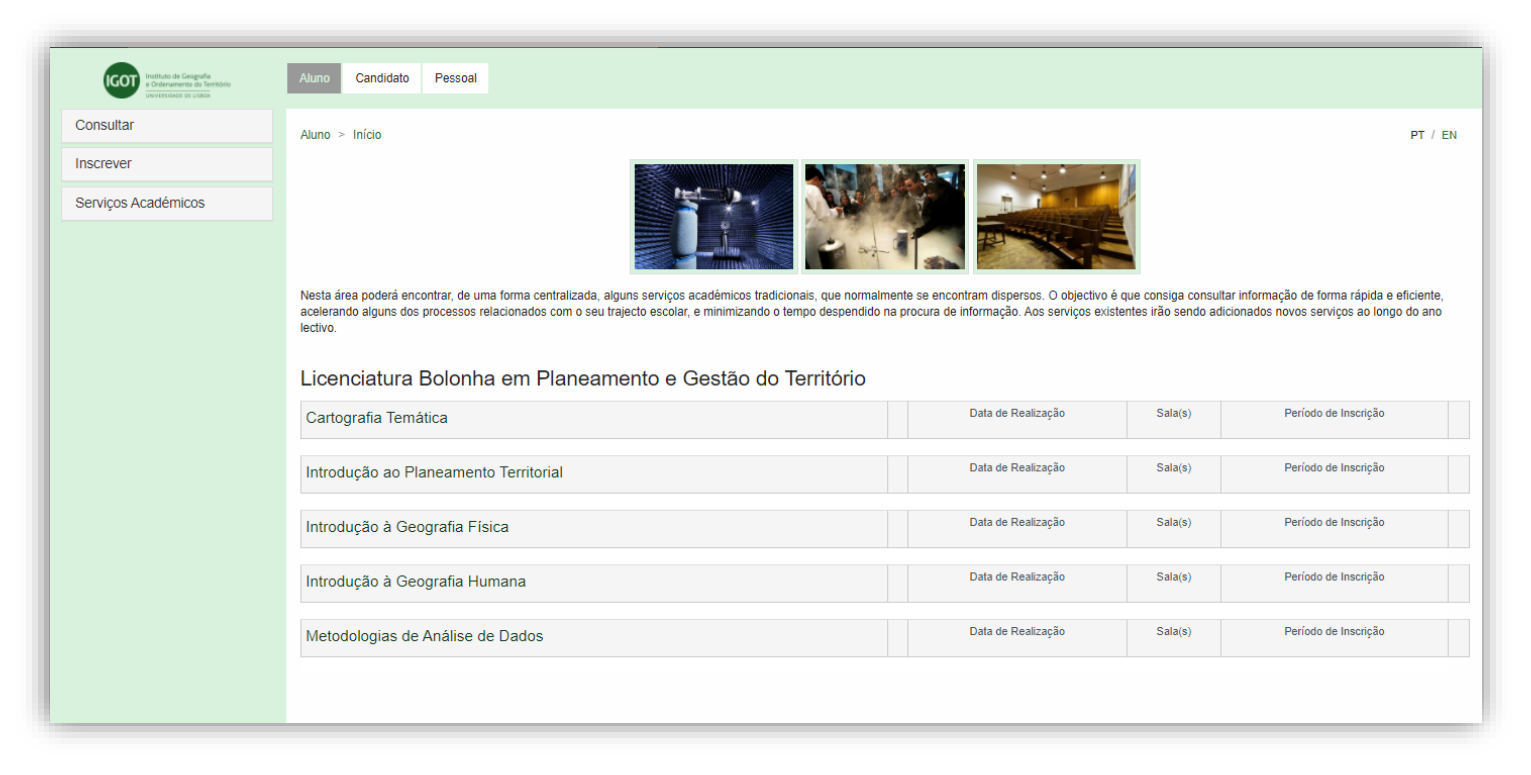

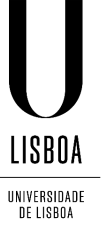

### **Criar Requisição – Aluno**

❖ Para solicitar uma Requisição aceder a: *Pessoal > Serviços > Requisições*

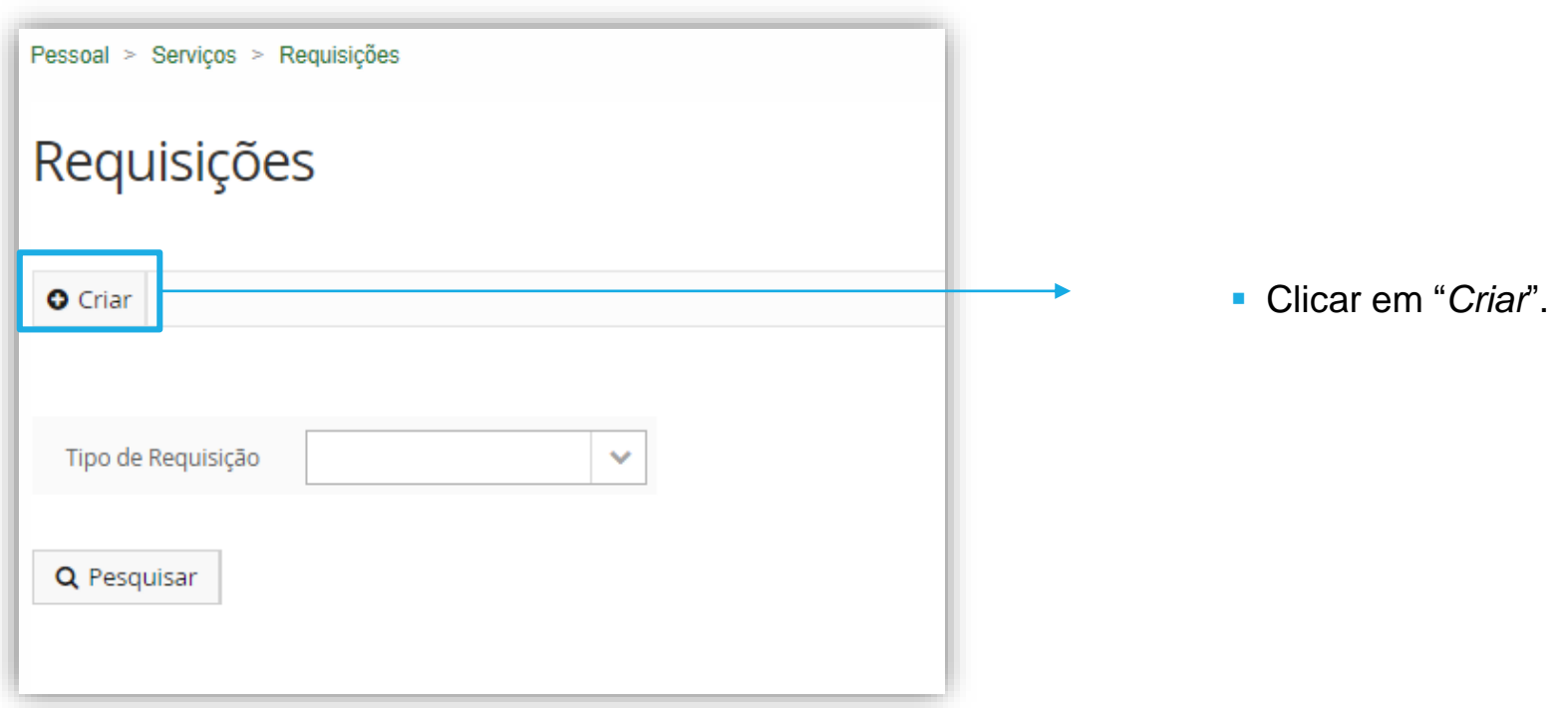

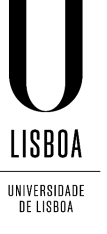

### **Criar Requisição – Aluno**

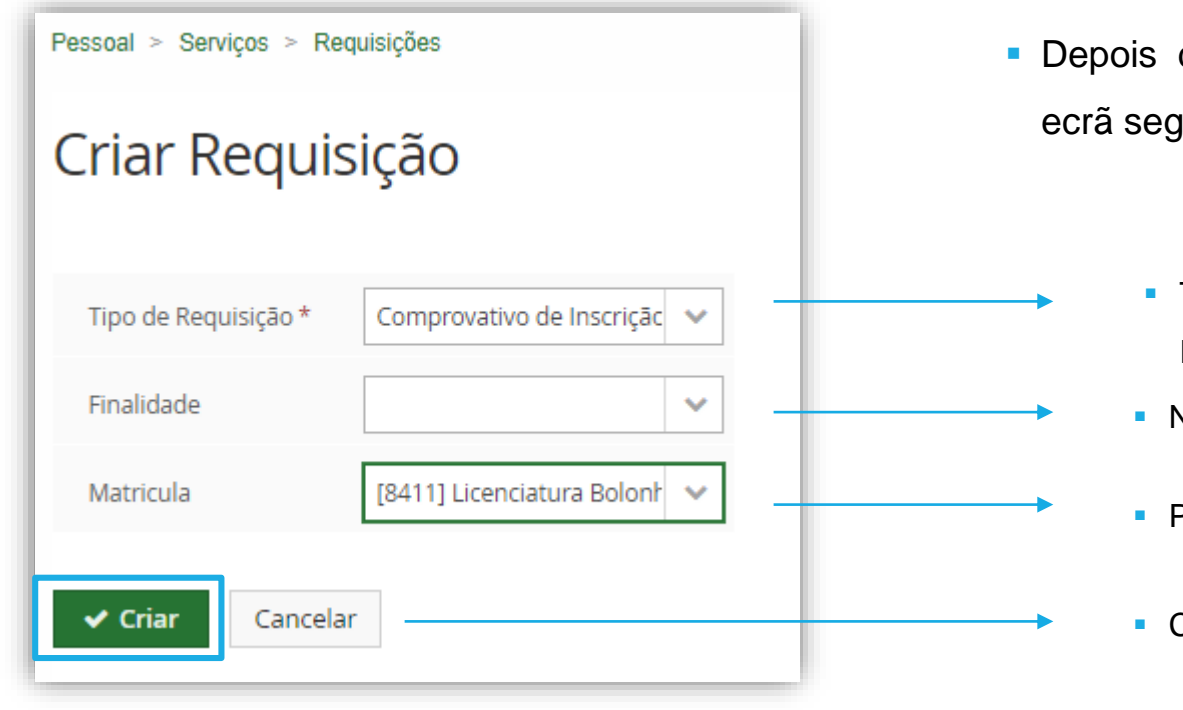

- de "Criar" somos remetidos para o juinte. Preencher os campos:
	- Tipo de Requisição pretendido (ex: Comprovativo de Inscrição)
	- Não é obrigatório, não é necessário o preenchimento;
	- Preencher a Matrícula;
	- Clicar em *"Criar".*

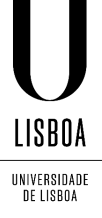

#### **Criar Requisição – Aluno**

- $\mathbf{r}$ O aluno é remetido para o Preenchimento do Formulário com campos obrigatórios .
- **Passo 1: Selecionar o Ano Letivo;**
- **Passo 2: Depois de preencher o** 
	- Formulário, clicar em *Submeter;*
- **-** Passo 3: Confirmar a submissão

da Requisição .

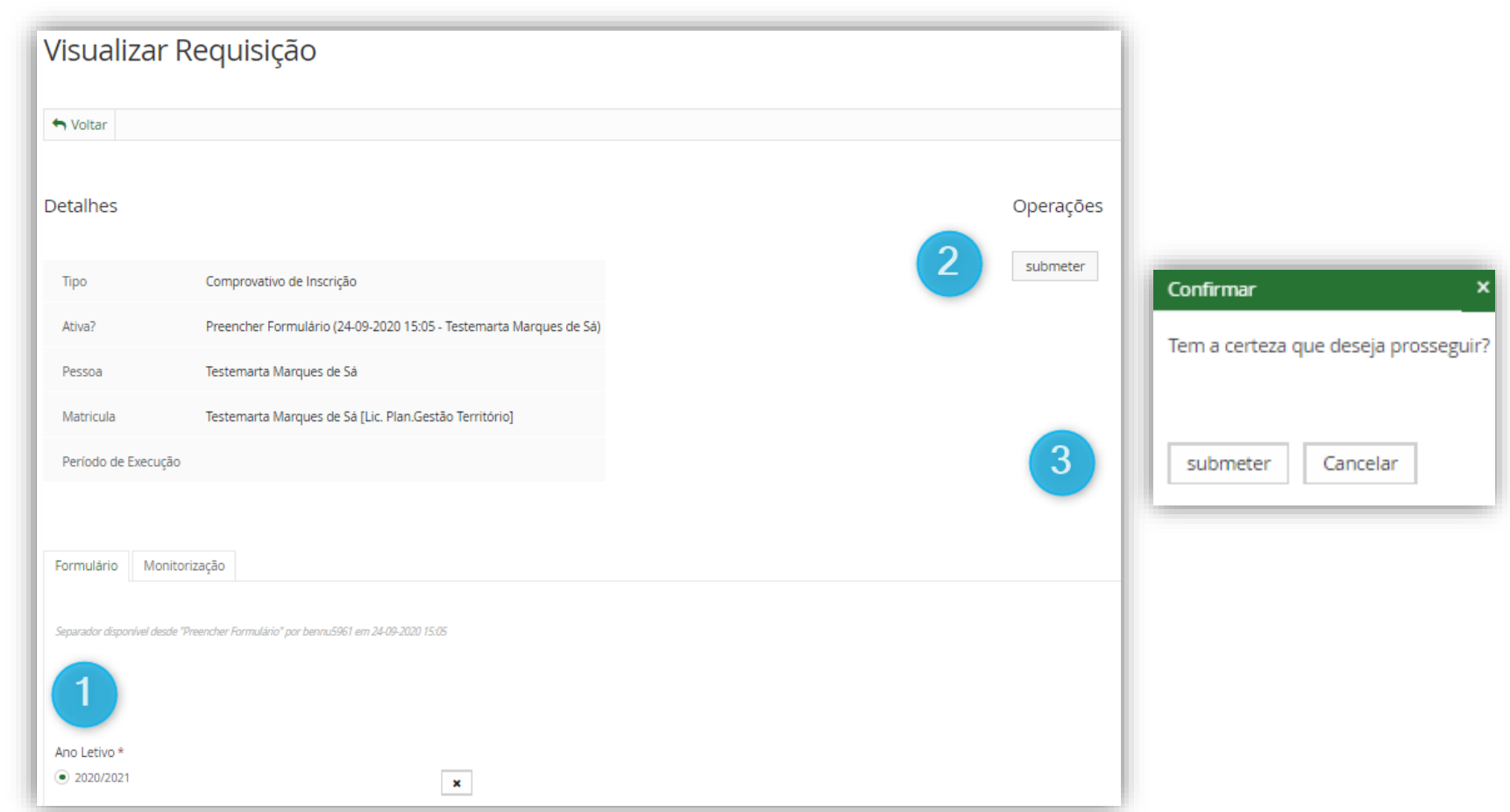

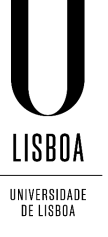

#### **Criar Requisição – Aluno**

❖ No ecrã principal das Requisições, o aluno poderá visualizar o Estado da Requisição*,* onde poderá

monitorizar em que estado se encontra o seu processo nos Serviços Académicos.

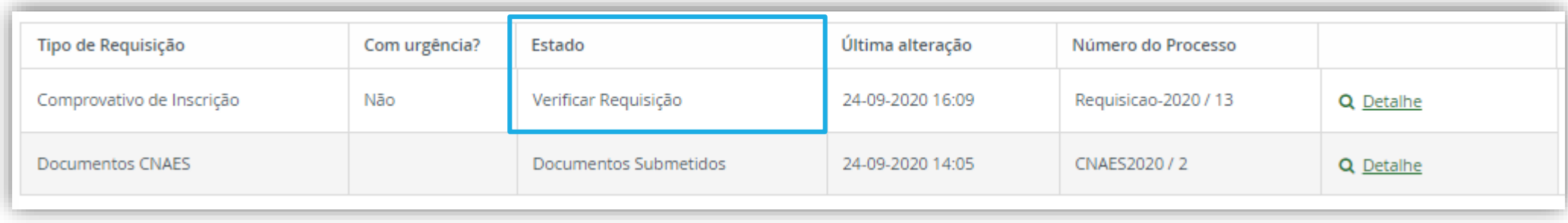

**Nota:** Neste Estado o aluno terá que aguardar que os Serviços Académicos processem o seu pedido.

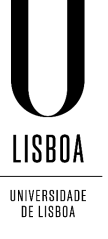

### **Criar Requisição – Aluno**

❖ Após validação dos Serviços Académicos e o Estado do pedido passar para Documento Entregue, o

aluno poderá aceder à Requisição entrando no *"Detalhe".*

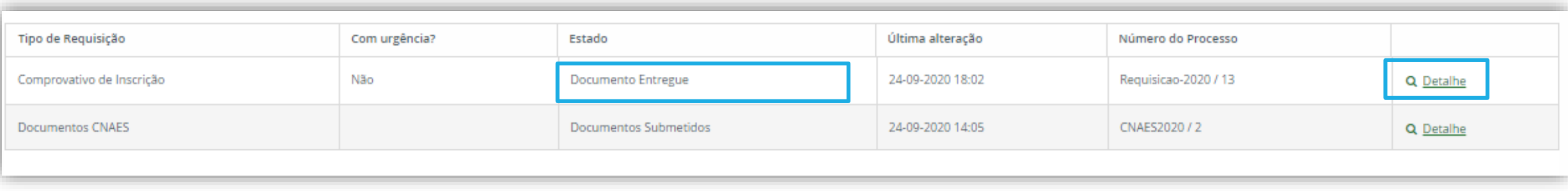

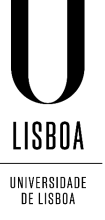

### **Criar Requisição – Aluno**

**Posteriormente, o Aluno no Separador** 

Documentos, poderá visualizar o

documento assinado digitalmente

pelos Serviços Académicos e realizar

o seu *Download.*

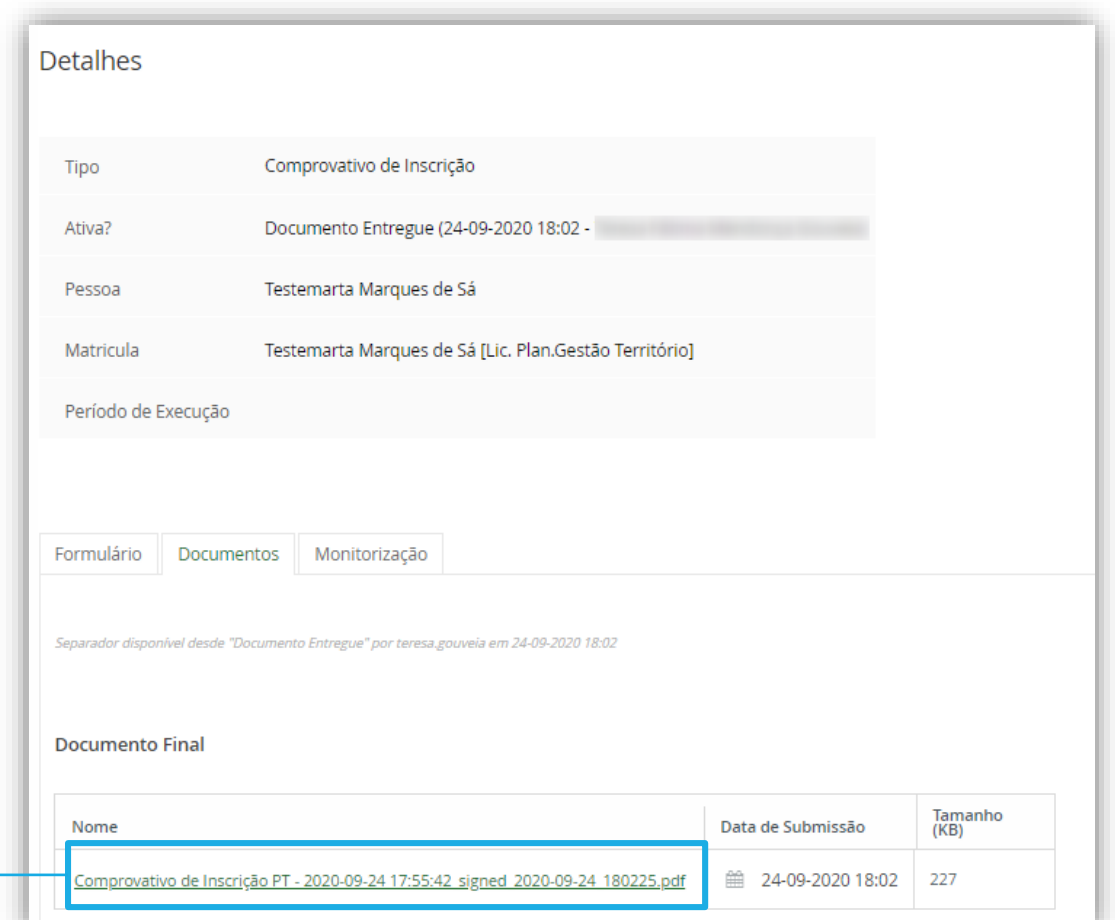

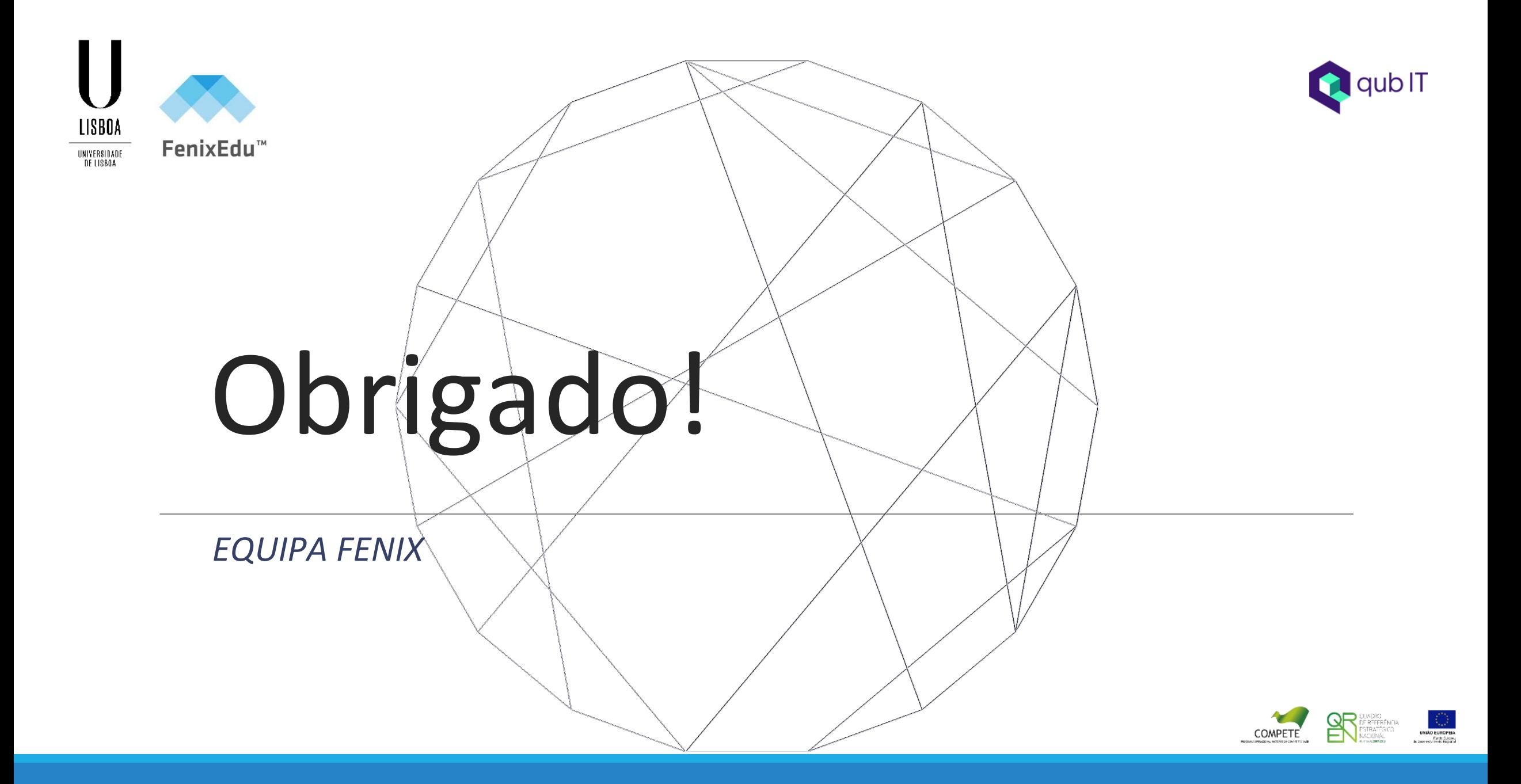